# **Paramétrer l'explorateur de fichiers (Windows 11)**

**L'explorateur** est un programme qui vous permet :

- d'accéder aux différents supports de stockage : les disques, clés USB, CD ou DVD,
- d'afficher une vue générale de l'arborescence du PC
- d'afficher les détails (propriétés) des dossiers et documents
- de gérer tous les dossiers et documents (créer, trier, renommer, déplacer, copier...)

#### **On va paramétrer l'explorateur de fichiers pour une utilisation simplifiées**

#### **Lancer l'explorateur :**

**Soit** : Le Clavier : **+E** (enfoncer les deux touches en même temps)

**Soit** : La Souris : cliquer sur **l'icône** de la barre des tâches (tout en bas)

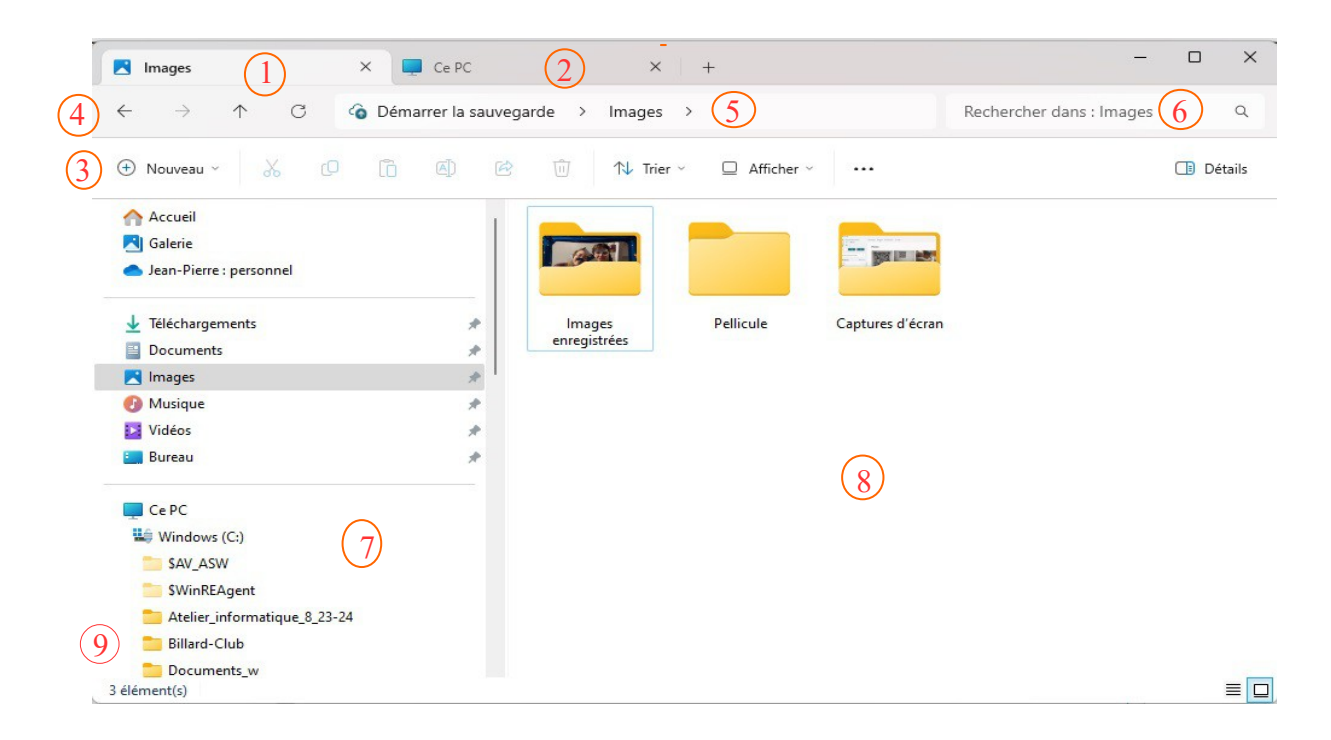

Désignation des différentes parties de l'explorateur ;

- **1** et **2** : les onglets . On peut avoir différents dossiers affichés dans des onglets, passage rapide de l'un vers l'autre.
- **3** : le ruban. Il permet des actions rapides sur les fichoers ou sur les dossiers, comme Copier, Coller, renommer ou supprimer …
- **4** : la navigation dans les dossiers, retour arrière, remonter d'un niveau ...
- **5** : l'adresse : affiche où l'on est dans l'arborescence : Disque → Dossier → sous-dossier
- **6** : espace de recherche dans les fichiers.
- **7** : arborescence des disques et dossiers.
- **8** : le contenu du dossier sélectionné dans la colonne 7.
- **9** : petite flèche **>** ou v devant le dossier si il y a des sous-dossiers

On va vérifier que l'on a l'affichage de « Ce PC » au démarrage (7)

# **1 Affichage de « Ce PC » au démarrage**

Par défaut, l'explorateur affiche le dossier « Accueil » au démarrage. Pratique si l'on travaille beaucoup avec les fichiers, mais perturbant si on le fait occasionnellement.

### *1.1 Cliquer sur '...' dans le ruban (après afficher)*

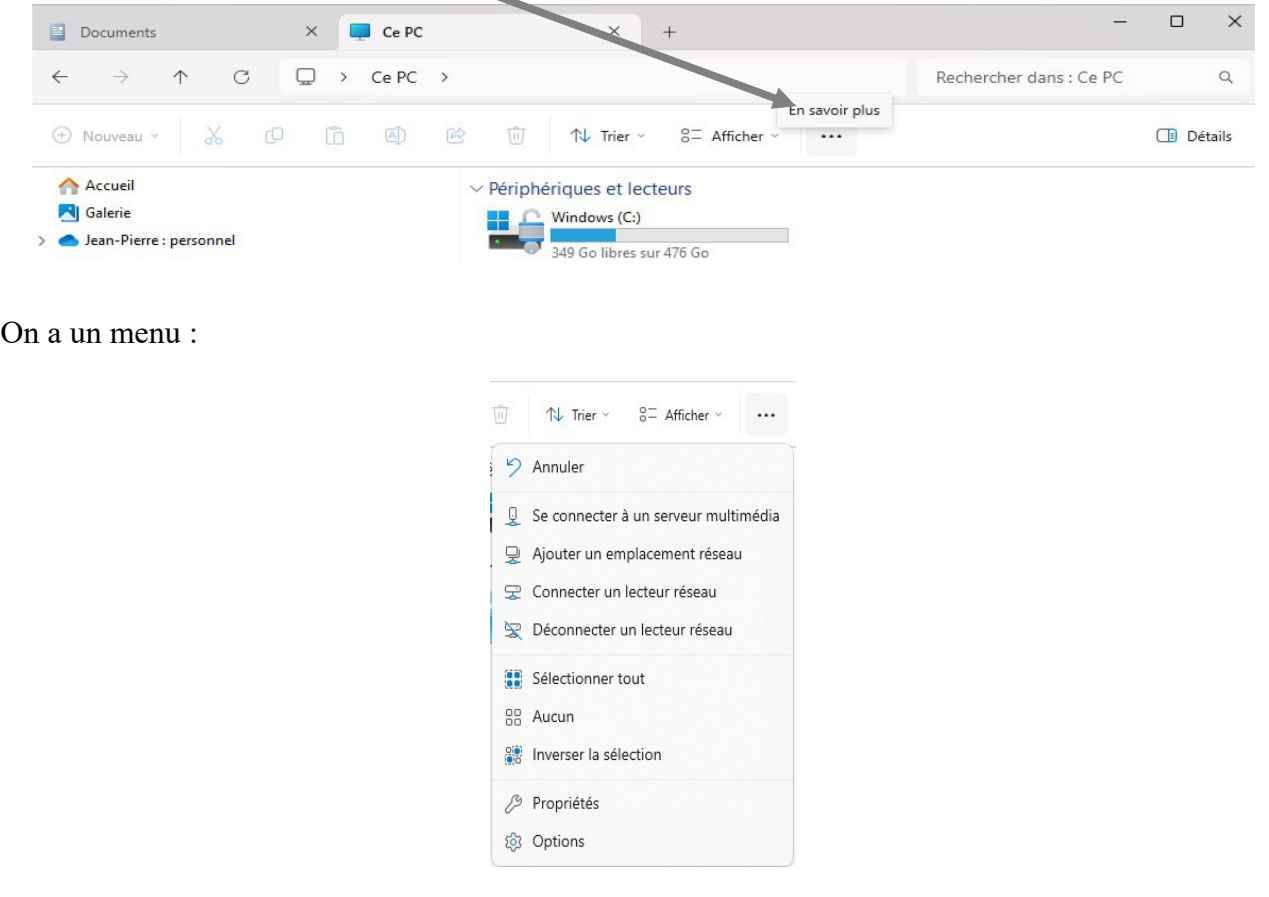

Tout en bas on a l'icône 'Options'

# *1.2 Cliquer sur l'icône 'Options'*

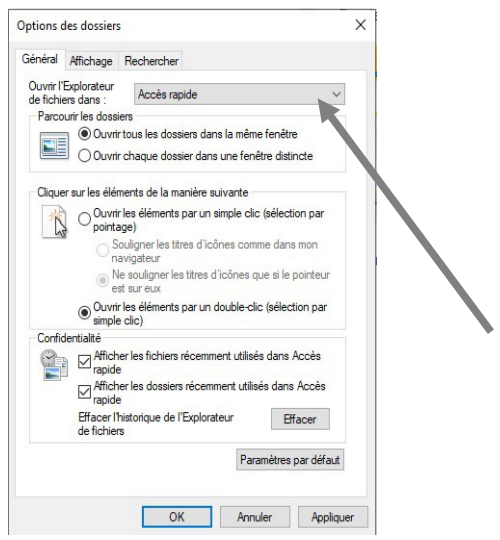

# *1.3 Sélectionner « Ce PC »*

Cliquer sur la fenêtre « Accès rapide » et sélectionner « Ce PC »

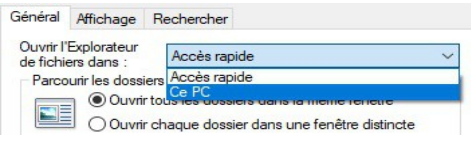

### *1.4 Cliquer sur « OK »*

Si l'on a la fenêtre suivante :

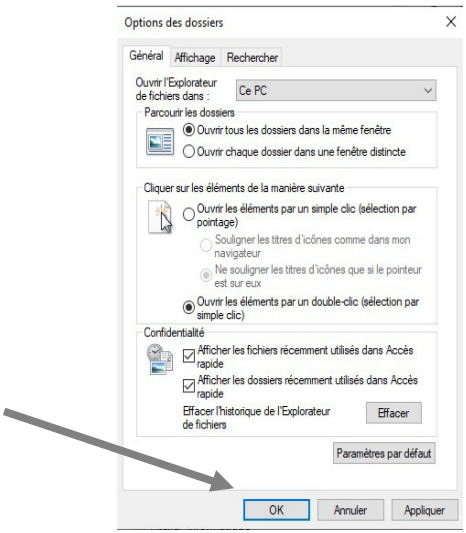

Cliquer sur « OK »

A chaque ouverture de l'explorateur de fichiers on aura « Ce PC » sélectionné.

(jpierre-porziemsky.fr) Atelier informatique CS 2024 – Explorateur fichiers W11 page 3 / 3